# Ръководство за настройка на Microinvest Склад Pro за работа c Microinvest Smart Printer

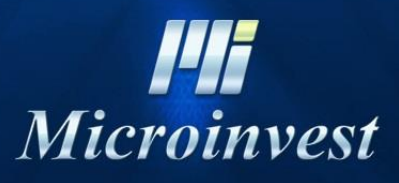

2020

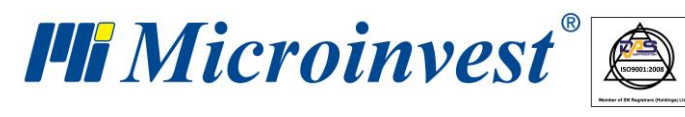

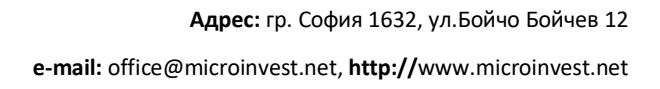

Ξ

s of tware company since 1984

## **Съдържание**

 $\begin{picture}(120,110) \put(0,0){\line(1,0){10}} \put(15,0){\line(1,0){10}} \put(15,0){\line(1,0){10}} \put(15,0){\line(1,0){10}} \put(15,0){\line(1,0){10}} \put(15,0){\line(1,0){10}} \put(15,0){\line(1,0){10}} \put(15,0){\line(1,0){10}} \put(15,0){\line(1,0){10}} \put(15,0){\line(1,0){10}} \put(15,0){\line(1,0){10}} \put(15,0){\line$ 

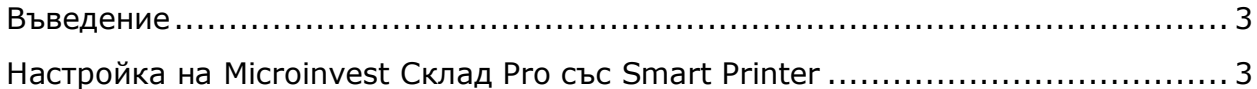

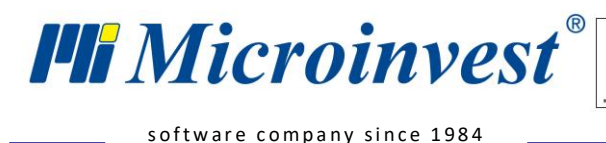

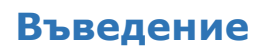

 $\overline{\bigcup_{\text{UKAS}}}$ 

<span id="page-2-0"></span>Настоящото ръководство описва необходимите настройки на *Microinvest* **Склад Pro** за работа с *Microinvest* **Smart Printer**.

# <span id="page-2-1"></span>**Настройка на** *Microinvest* **Склад Pro със Smart Printer**

1. Стартираме програма *Microinvest* **Smart Printer** и след това намираме иконката в лентата със задачи.

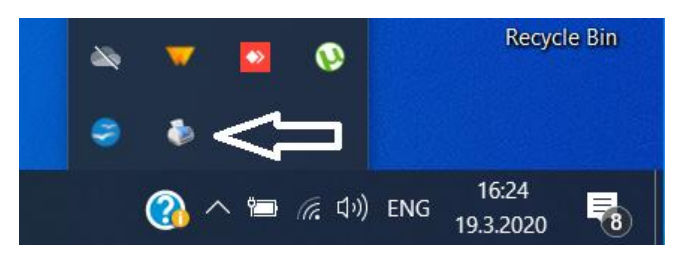

2. С еднократно кликване с десен бутон на мишката ни се появяват следните опции:

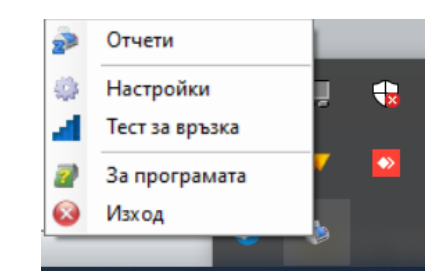

3. Избираме опцията "Отчети". След като се зареди прозореца, в долния ляв ъгъл на екрана се вижда адресът на смарт принтера и си го записваме.

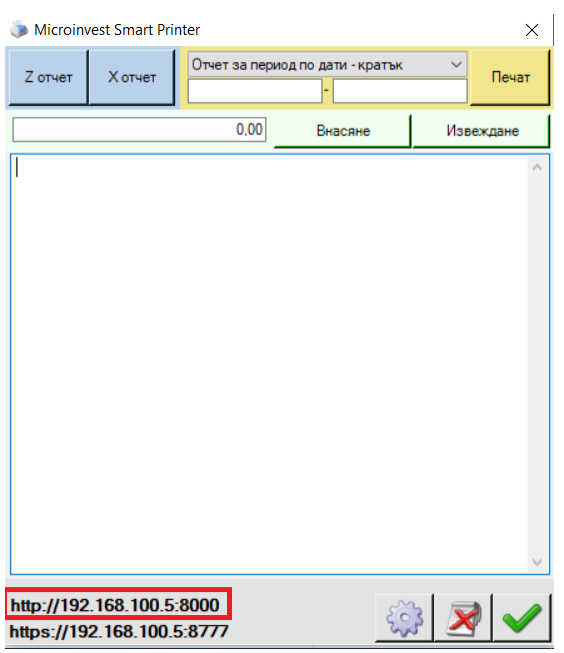

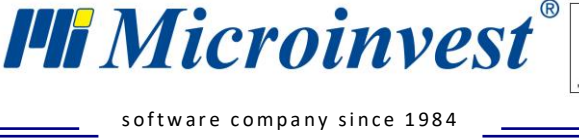

4. Отиваме до отдалеченото работно място и стартираме програмата *Microinvest* **Склад Pro**. След като се отвори началният екран отиваме в меню **Други->Настройки.**

 $\overline{\mathbf{Q}}$ 

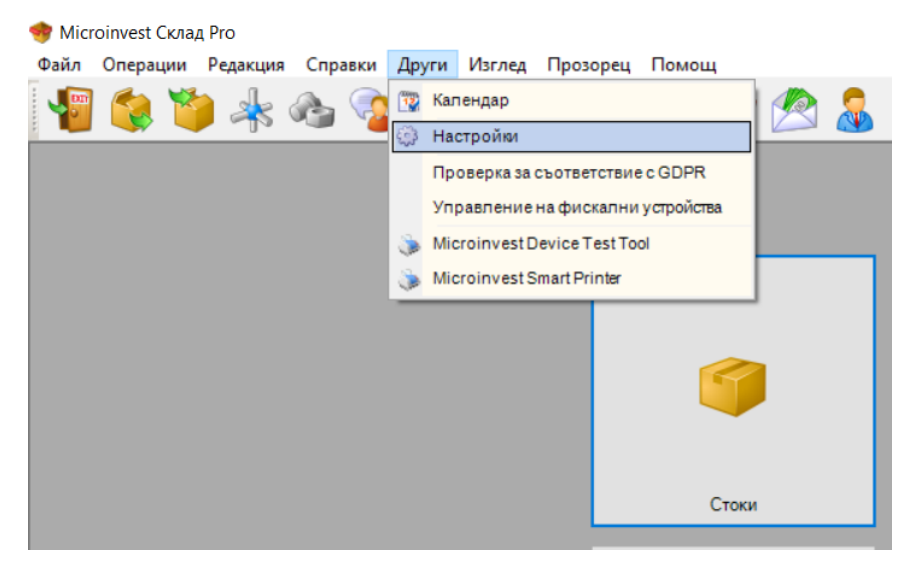

5. След като ни се отвори прозореца с настройки в "Kатегории" намираме опцията "Печат". След това избираме потребителя, на който искаме да зададем да печати касови бележки през *Microinvest* **Smart Printer**. В опция "Изпращане на данни към касов апарат" от падащото меню избираме *Microinvest* **Smart Printer**, в опцията Smart Printer Адрес записваме адреса на нашия Smart Printer.

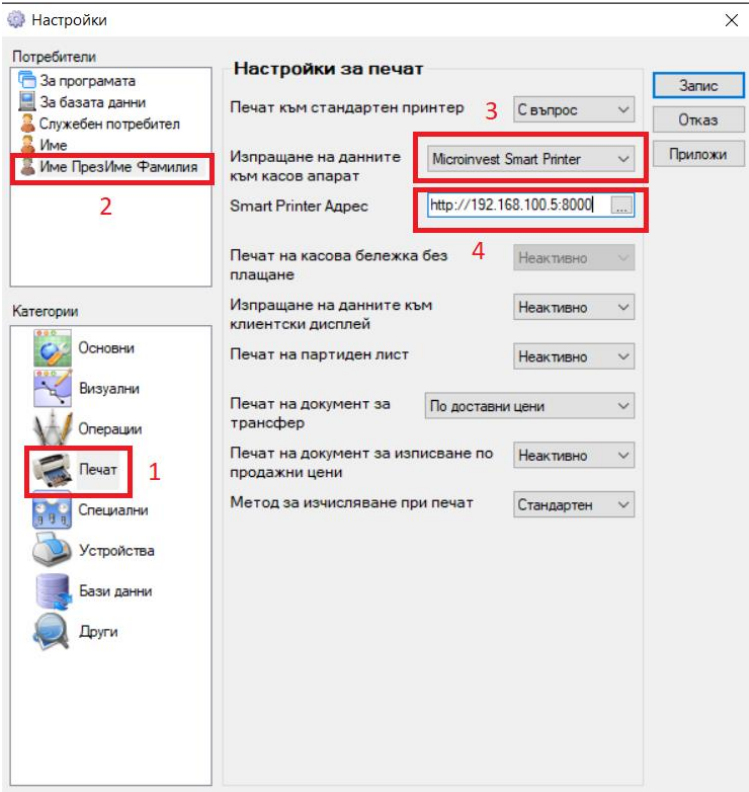

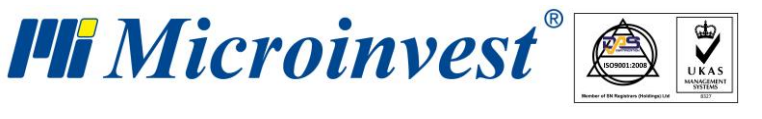

s of tware company since 1984

6. Изпълняваме предходната стъпка за всеки един потребител в програмата. Настройката на *Microinvest* **Склад Pro** за печат през *Microinvest* **Smart Printer** е готова. Избираме бутон Запис и потвърждаваме нашите настройки.

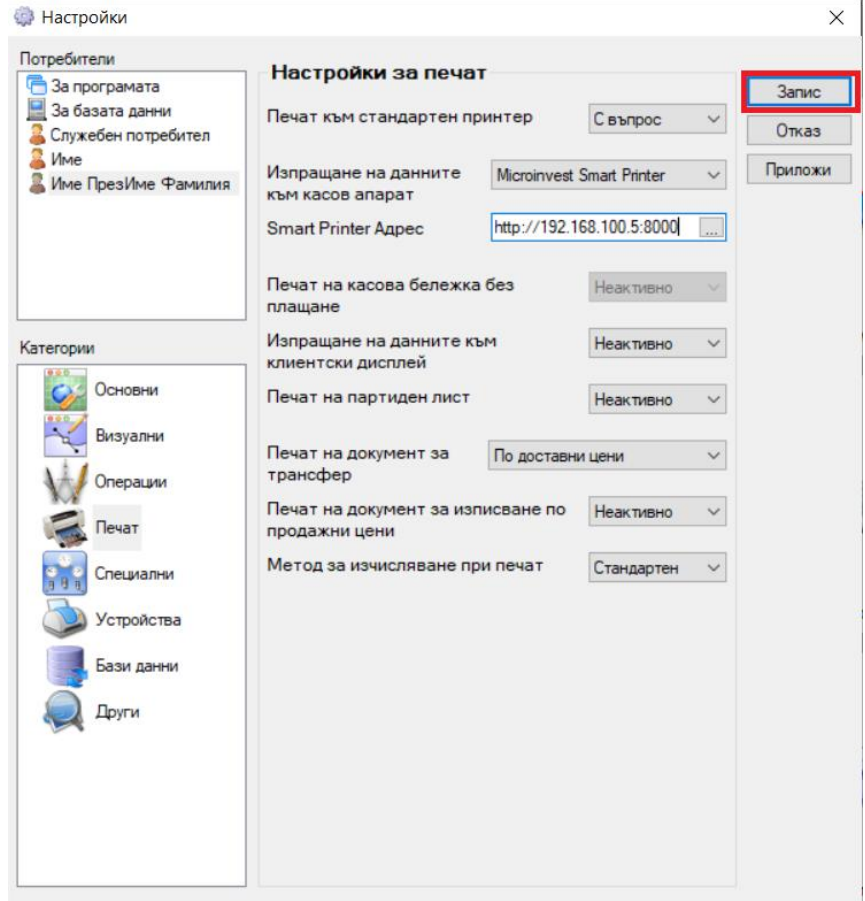

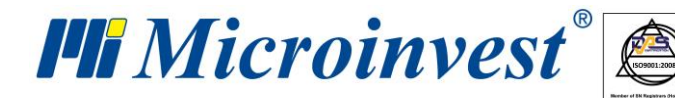

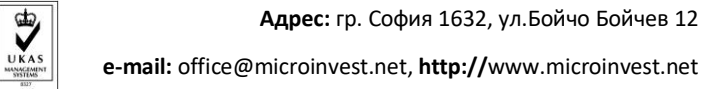

software company since 1984

## БЕЛЕЖКИ:

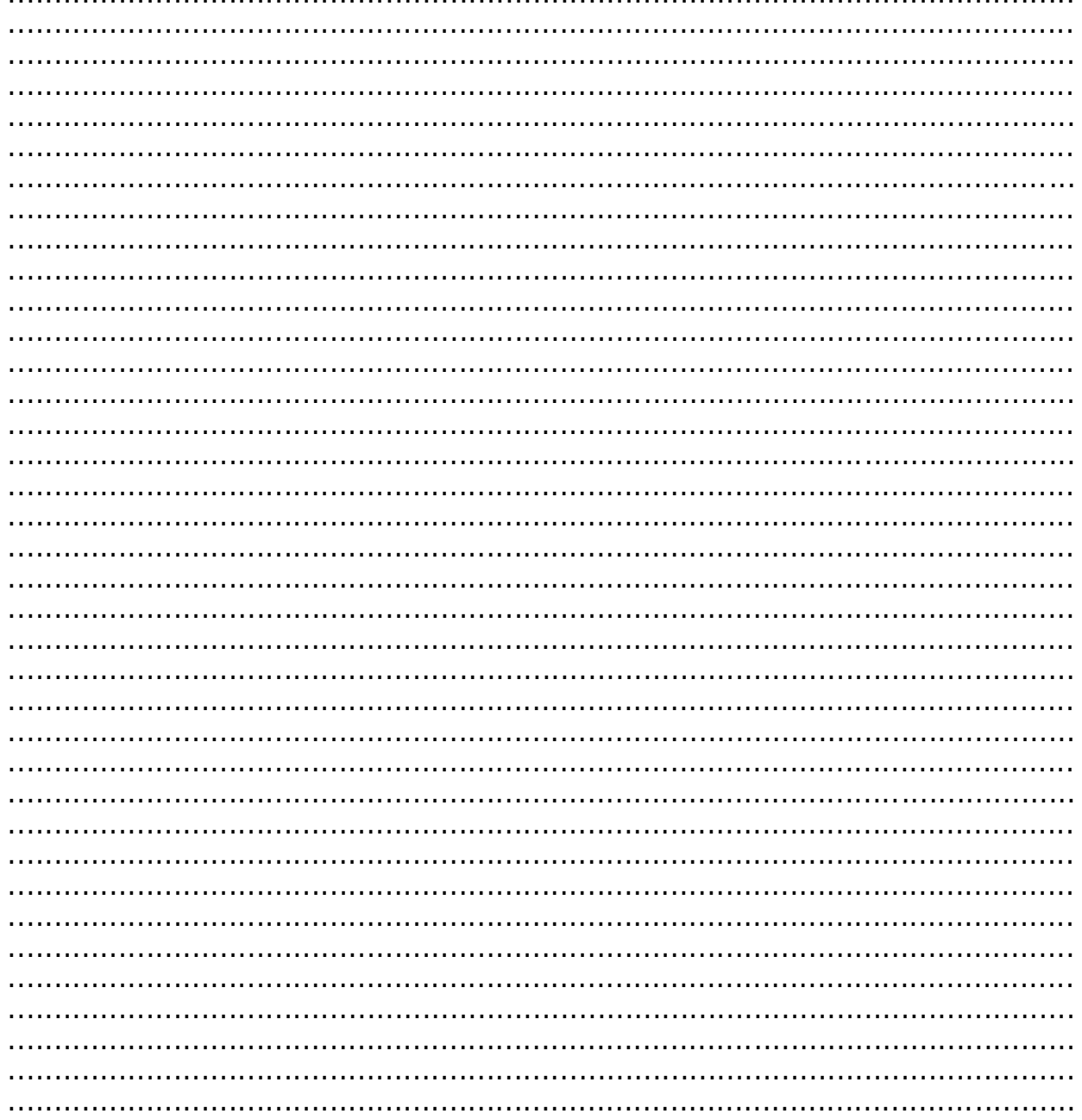

#### Контакти:

### · Microinvest ·

Централен офис, гр. София

ул. Бойчо Бойчев 12, 1618 0700 44 700 02/955 55 15 e-mail: office@microinvest.net

© Microinvest, 2020